# 介護保険における インターネット請求の手引き

平成26年 7 月

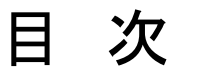

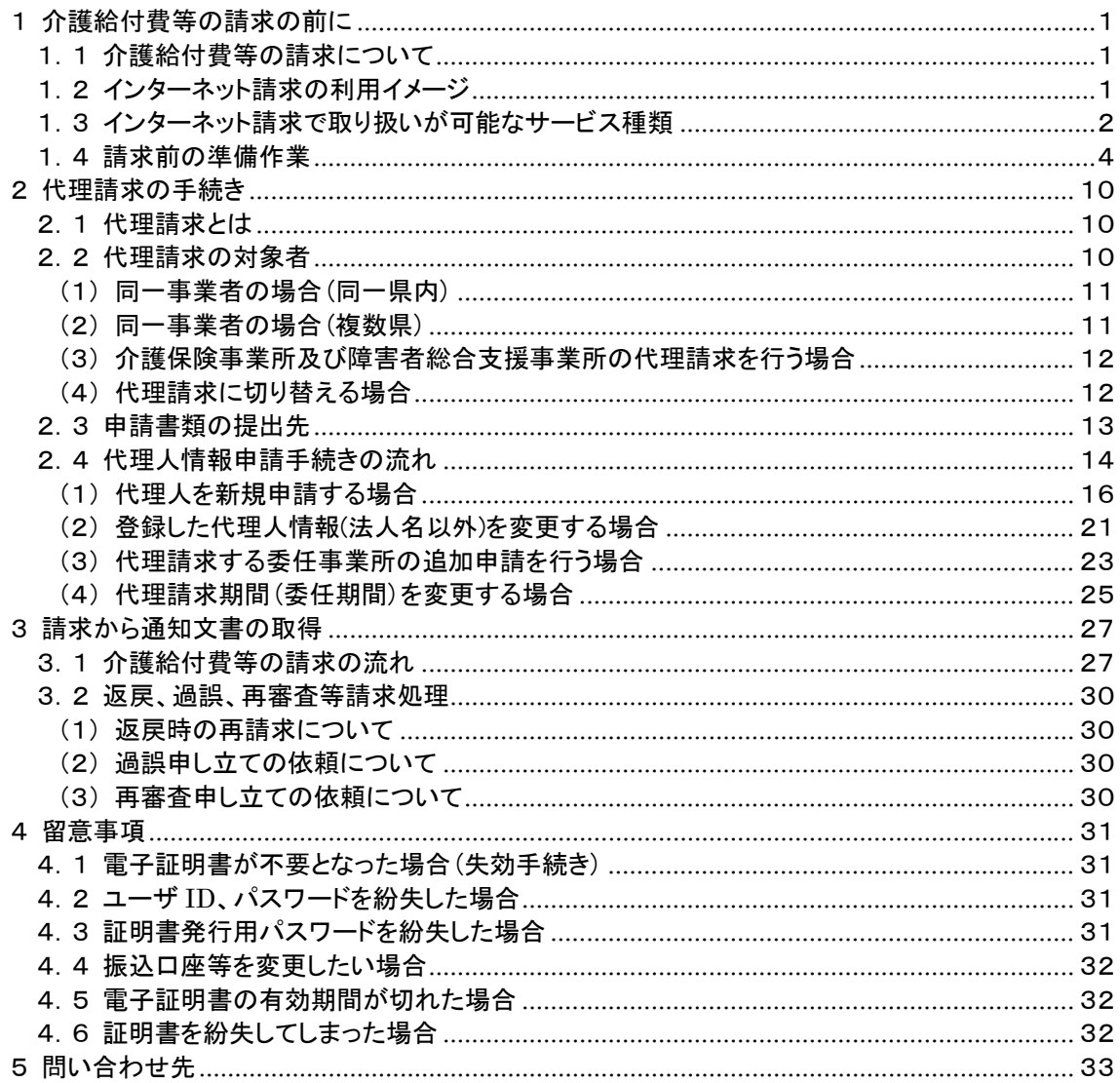

付録 各種帳票と記載例

- 1 介護給付費等の請求の前に
	- 1.1 介護給付費等の請求について
	- ■平成26年11月より、事業所は請求ソフト等にて作成した介護給付費等の請求情報等を、インターネッ トを経由して電子請求受付システムへ送信することができるようになる。
	- ■送信された請求情報等は、電子請求受付システムより国保連合会に送信された後に審査が行われる。 事業所は電子請求受付システムより支払額の決定通知書等を取得する。
	- 1.2 インターネット請求の利用イメージ
	- ■請求情報等の作成及び送信は、請求ソフト等を使用する。 ※ 請求情報等の作成は国保中央会介護伝送ソフトの他に、市販の請求ソフト等を使用することもでき る。
	- ■事業所がインターネットで送信した請求情報等は、電子請求受付システムを経由して国保連合会に送 信される。
	- ■国保連合会では請求情報等を処理し、作成された支払額決定通知書等の通知情報(データ/PDF)を インターネットで事業所宛に送信する。

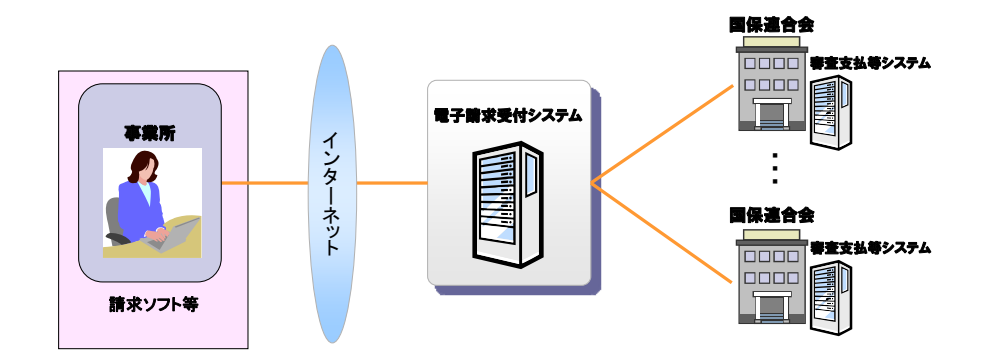

図 1-1 インターネット請求の利用イメージ

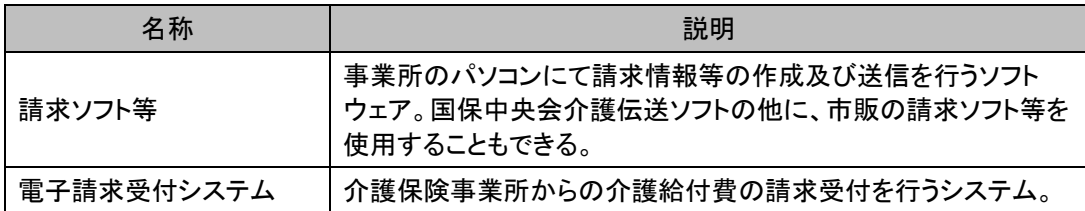

1.3 インターネット請求で取り扱いが可能なサービス種類 インターネット請求で取り扱いが可能なサービス種類は、以下の通りである。

> 【介護給付】 居宅サービス ・訪問介護 ・訪問入浴介護 ・訪問看護 ・訪問リハビリテーション ・通所介護 ・通所リハビリテーション ・福祉用具貸与 ・短期入所生活介護 ・短期入所療養介護(介護老人保健施設) ・短期入所療養介護(介護療養型医療施設等) ・居宅療養管理指導 ・特定施設入居者生活介護(短期利用以外) ・特定施設入居者生活介護(短期利用) 居宅介護支援 ・居宅介護支援 施設サービス ・介護福祉施設サービス ・介護保健施設サービス ・介護療養施設サービス 特定入所者介護サービス ・特定介護サービス等 その他 ・市町村特別給付 【予防給付】 介護予防サービス ・介護予防訪問介護 ・介護予防訪問入浴介護 ・介護予防訪問看護 ・介護予防訪問リハビリテーション ・介護予防通所介護 ・介護予防通所リハビリテーション ・介護予防福祉用具貸与 ・介護予防短期入所生活介護 ・介護予防短期入所療養介護(介護老人保健施設) ・介護予防短期入所療養介護(介護療養型医療施設等) ・介護予防居宅療養管理指導 ・介護予防特定施設入居者生活介護 介護予防支援 ・介護予防支援 地域密着型サービス ・定期巡回・随時対応型訪問介護看護 ・夜間対応型訪問介護 ・認知症対応型通所介護 ・小規模多機能型居宅介護 ・認知症対応型共同生活介護(短期利用以外) ・認知症対応型共同生活介護(短期利用) ・地域密着型特定施設入居者生活介護(短期利用以外)

・地域密着型介護老人福祉施設入所者生活介護

- ・複合型サービス
- 地域密着型介護予防サービス
- ・介護予防認知症対応型通所介護
- ・介護予防小規模多機能型居宅介護
- ・介護予防認知症対応型共同生活介護(短期利用以外)
- ・介護予防認知症対応型共同生活介護(短期利用)

## 1.4 請求前の準備作業

 $(1/2)$ 

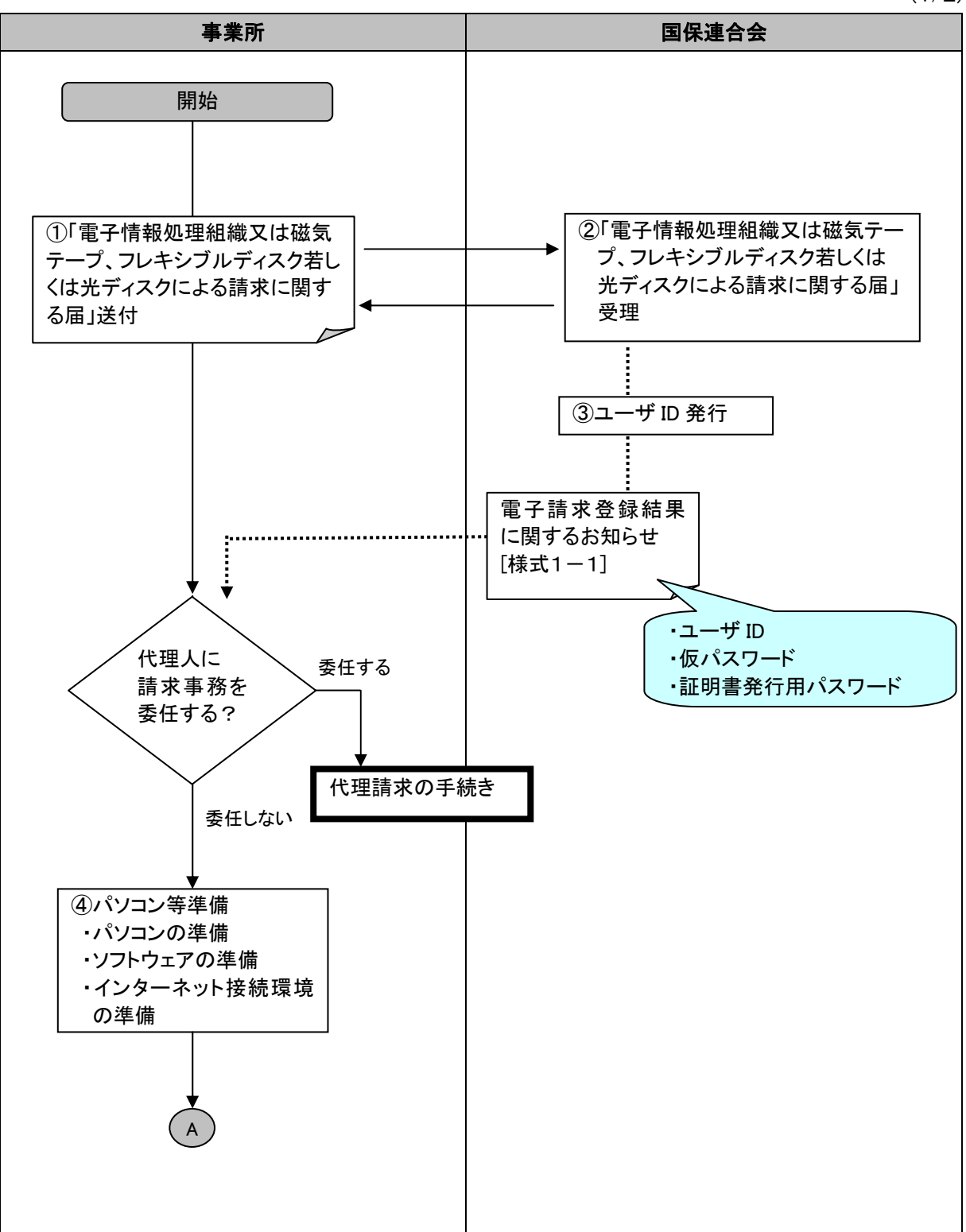

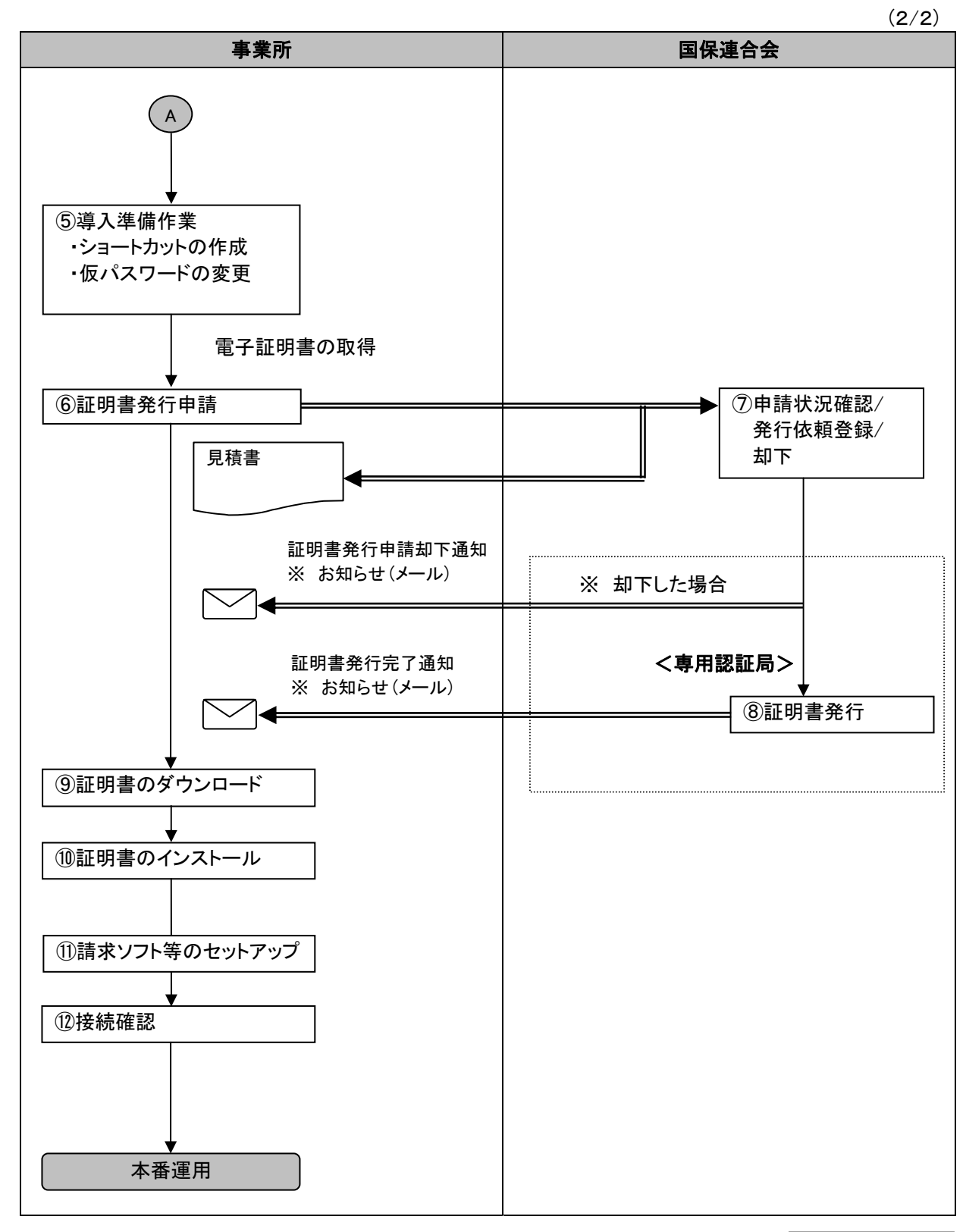

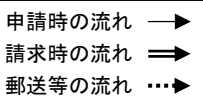

- ①「電子情報処理組織又は磁気テープ、フレキシブルディスク若しくは光ディスクによる請求に関する届」送付 事業所は、「電子情報処理組織又は磁気テープ、フレキシブルディスク若しくは光ディスクによる請求に関す る届」を国保連合会へ郵送する。
- ②「電子情報処理組織又は磁気テープ、フレキシブルディスク若しくは光ディスクによる請求に関する届」受理 国保連合会は、事業所よりインターネット請求変更依頼の「電子情報処理組織又は磁気テープ、フレキシ ブルディスク若しくは光ディスクによる請求に関する届」を受理する。

③ユーザ ID 発行

「電子情報処理組織又は磁気テープ、フレキシブルディスク若しくは光ディスクによる請求に関する届」にて、 請求媒体として[7:伝送(インターネット)]が選択されている事業所からの申請に対して、国保連合会は審 査のうえ、インターネット請求に必要な「ユーザ ID」、「仮パスワード」及び「証明書発行用パスワード」を発行 する。

④パソコン等準備

事業所は、電子請求受付システムを利用するために、以下の準備を行う。

※ 代理人に請求事務を委任する場合には不要である。

・パソコンの準備

・ソフトウェアの準備

・インターネット接続環境の準備

#### 表 1-1 事業所で準備するパソコン環境

①OS(オペレーティングシステム) Microsoft® Windows® 8.1/ 8.1 Pro(プロ)/ 8.1 Enterprise(エンタープライズ) Microsoft® Windows® 8/ 8 Pro(プロ)/ 8 Enterprise(エンタープライズ) Microsoft® Windows® 7 Starter(スターター)/ Home Premium(ホーム プレミアム) / Professional(プロフェッショナル)/ Enterprise(エンタープライズ)/ Ultimate(アルティメット) (Service Pack (サービスパック) 1) Microsoft® Windows Vista® Home Basic(ホーム ベーシック)/ Home Premium(ホーム プレミアム) / Business(ビジネス)/ Enterprise(エンタープライズ) / Ultimate(アルティメット) (Service Pack (サービスパック) 2) ※ Microsoft® Windows Vista®は日本語(32 ビット)版のみの対応となる。 ※ Microsoft® Windows® 7、8 及び 8.1 は、日本語(32 ビット)版及び日本語(64 ビット)版の対応と なる。 ※ Microsoft® Windows® 7 の Starter エディションは、限定用途で使用するスモールノート PC での 利用を前提としているため、電子請求受付システムで必要とする画面の解像度が確保できない 場合がある。 そのため、電子請求受付システムでは、Starter 以外のエディションを推奨。 ※ Microsoft® Windows XP®は、未対応。上記以外の OS には対応していない。 ②CPU Intel® Pentium® 4 1.5GHz 以上 ③メモリ Windows® 7、8 及び 8.1 日本語(32 ビット)版の場合、1GB 以上の RAM(推奨 2GB 以上) Windows® 7、8 及び 8.1 日本語(64 ビット)版の場合、2GB 以上の RAM(推奨 4GB 以上) Windows Vista®の場合、1GB 以上の RAM(推奨 2GB 以上) ④Web ブラウザ Windows® Internet Explorer®(インターネット・エクスプローラー) Windows® Internet Explorer® 11.0 Windows® Internet Explorer® 10.0 Windows® Internet Explorer® 9.0 Windows® Internet Explorer® 8.0 Windows® Internet Explorer® 7.0 ※ 上記以外の Web ブラウザには対応していない。 ※ 利用する際には信頼済みサイト及びセキュリティに関する設定が必要となる。設定方法につい ては[導入マニュアル 3.1.3. 信頼済みサイト及びセキュリティの設定]を参照。

⑤Adobe® Reader® (アドビリーダー)

Adobe® Reader® X、または XI(Adobe Systems 社のホームページより無償ダウンロード可能。)

⑥電子証明書

電子請求受付システムより発行申請を行う(有償)。

⑦通信回線

インターネット回線(推奨 ADSL 以上)

⑧プリンタ

印刷機能を利用される場合、必要となる。

※ 登録商標について

・Microsoft、Windows、Windows Vista、Internet Explorer は、米国 Microsoft Corporation の米国及びその他 の国における登録商標です。

・Adobe Reader、Adobe PDF ロゴは、Adobe Systems Incorporated(アドビ システムズ社)の商標です。

・その他、本資料に記載されている会社名、製品・サービス名は各社の登録商標、または商標です。

#### ⑤導入準備作業

事業所は、請求するための導入準備を行う。

※ 代理人に請求事務を委任する場合には不要である。

◎ショートカットの作成

毎回アドレスを入力しなくても、簡単に電子請求受付システムにアクセスするために、デスクトップにシ ョートカットを作成する。

◎仮パスワードの変更 国保連合会から通知された「ユーザ ID」、「仮パスワード」で電子請求受付システムにログインし、「仮パ スワード」を事業所の任意のパスワードに変更する。

⑥証明書発行申請

- ・事業所は、電子請求受付システムで国保連合会より「ユーザID」とともに通知された「証明書発行用パスワ ード」を入力し、証明書発行申請を行う。
- ※ 代理人に請求事務を委任する場合には不要である。
- ・証明書発行手数料は、介護給付費等の支払額と相殺するため、事業所は画面に表示される「電子証明書 発行手数料の納入に関する同意書」の内容を確認し、同意したうえで手続きを進める。
- ・この際、事業所は必要に応じて電子請求受付システムより、証明書発行にかかる費用の『見積書[様式2 -1]』を取得することができる。
- ・証明書発行手数料残高がある場合、証明書の発行申請を行うことはできない。
- ・証明書は、インターネット請求を行うため、また、支払額決定通知書等の通知文書を取得するために必要 となる。
- ・証明書は、請求を行う/通知文書を取得するパソコンにインストールする必要があり、インストールされてい ないパソコンでは、これらの作業を行うことができない。(テスト請求については行うことができる。)
- ・証明書は、請求を行う事業所または代理人毎に必要となる。
- ・証明書の有効期間は3年間となり、発行手数料は1枚あたり介護保険証明書13,200円、介護・障害共 通証明書13,900円となる。
- ・事業所が自ら請求事務を行う場合、事業所の証明書を1枚取得する。代理人の場合、代理人の証明書が 1枚必要となり、請求事務を委任している事業所は証明書が不要となる。この場合、代理人へ請求事務を 委任している事業所が証明書を取得していたとしても、事業所の証明書を使用して請求/通知文書を取得 することはできない。

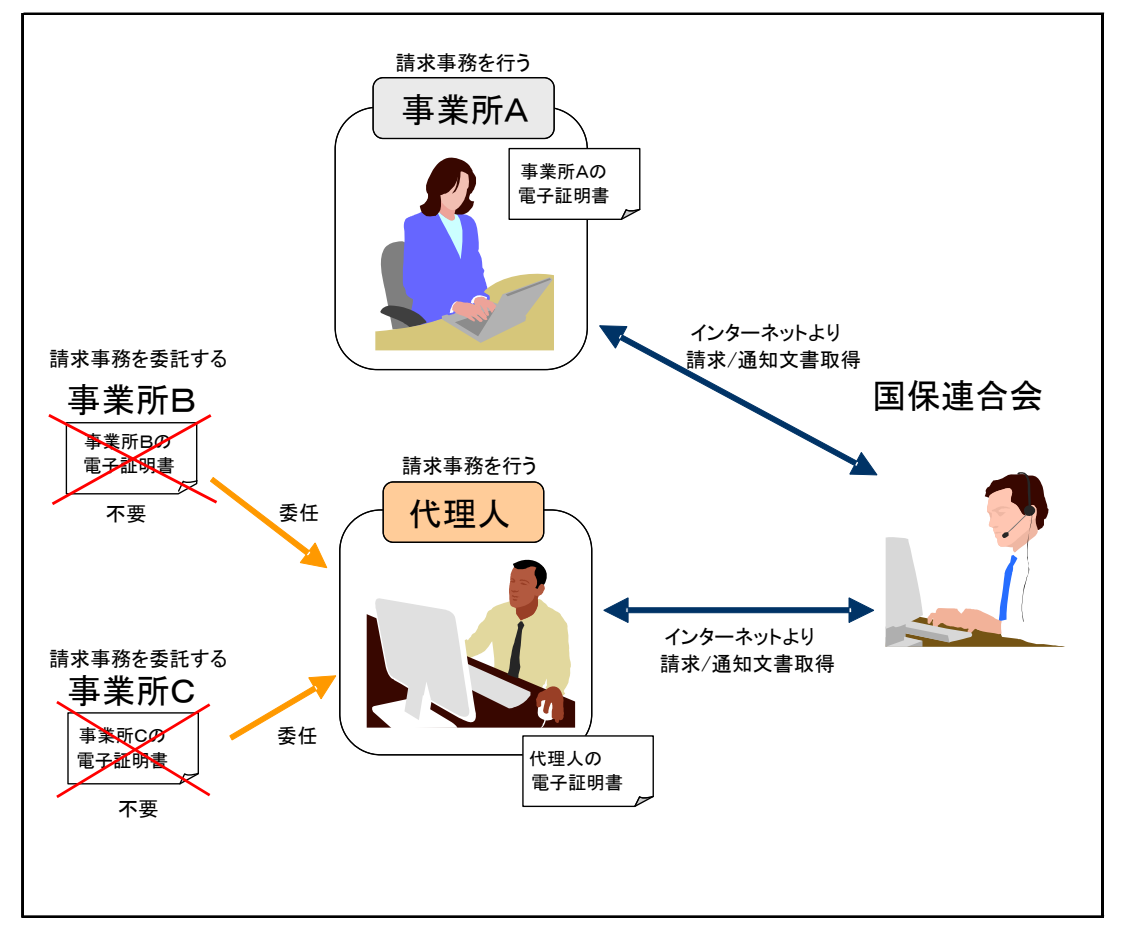

⑦申請状況確認/発行依頼登録/却下

- ・国保連合会は、事業所からの申請状況を確認のうえ、証明書の発行依頼登録を行う。
- ・事業所が誤って申請をした場合等、申請の取消依頼があった時は、必要に応じて却下を行う。却下を行っ た場合、電子請求受付システムより証明書発行申請が却下されたことを知らせるお知らせが事業所に送 信される。

<事業所が申請の取消依頼を行える期間>

事業所が誤って申請をした場合、国保連合会が証明書の発行依頼登録を行った後であっても、システム 上の処理が行われる前であれば、申請の取消依頼を行うことができる。

<国保連合会が発行依頼登録、または却下の取消を行える期間> 国保連合会で誤って発行依頼登録、または却下を行った場合、システム上の処理が行われる前であれ ば、管理者権限により、発行依頼登録、または却下を取り消すことができる。

⑧証明書発行

・国保連合会が発行依頼登録を行うと、専用認証局で証明書が発行される。

・発行された証明書が電子請求受付システムに登録されると、電子請求受付システムより証明書が発行さ れたことを知らせるお知らせが事業所に送信される。

⑨証明書のダウンロード

事業所は、電子請求受付システムより、証明書のダウンロードを行う。

⑩証明書のインストール

事業所は、パソコンに証明書のインストールを行う。なお、この際、証明書発行申請で使用した「証明書発行 用パスワード」が必要となる。

⑪請求ソフト等のセットアップ

事業所は、請求に必要となる請求ソフト等をパソコンにセットアップする。国保中央会介護伝送ソフトの他に、 市販の請求ソフト等が利用できる。

⑫接続確認

事業所は、テスト用の請求情報等を作成し、介護給付費等の請求から点検結果取得までの一連の請求処 理が正常に行えることを確認する。

## 2 代理請求の手続き

2.1 代理請求とは

代理人が、介護給付費等の請求事務を事業所に代わり、行うことである。代理請求を行う場合、事業 所は代理人へ請求事務を委任し、代理人は、国保連合会へ代理人情報登録申請を行う。

また、代理人情報登録申請を行った代理人は、毎月、事業所に代わって請求事務を行い、支払額決定 通知書等の通知文書を取得し、事業所に受け渡す。

なお、代理請求を行った場合、事業所からは、以下のことが実施できない。

- ・請求
- ・状況照会
- ・請求取消依頼
- ・通知文書取得

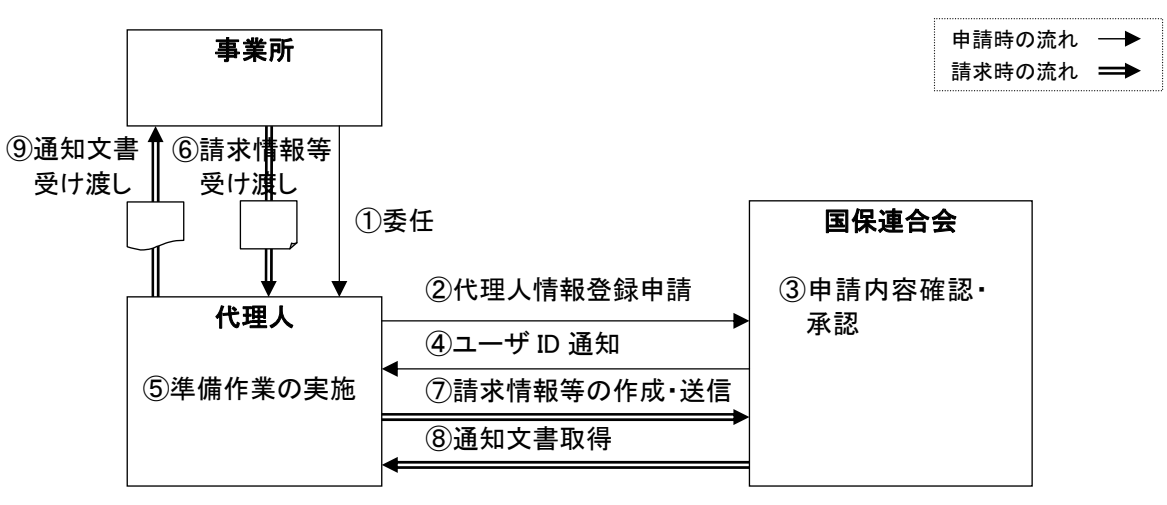

図 2-1 代理請求の概要

2.2 代理請求の対象者

事業所は、下記の場合において、代理人に請求事務を委任することが可能である。

◎同一事業者

同一事業者が複数事業所を運営しており、本店等の請求担当者が複数事業所分の請求を一箇所 から行う場合(同一事業者が同一敷地内で複数の事業所(事業所番号)を運営しており、事業所の 請求担当者が複数事業所分の請求を行う場合を含む。)

◎第三者委任

事業所が、民間の請求事務取扱業者等に請求事務を委任する場合

◎地方自治体

地方自治体(市町村等)が事業所に代わり、国保連合会に請求情報等を送信する場合

なお、代理人が1枚の証明書で取り扱うことができる事業所数は、介護保険事業所及び障害者総合支 援事業所合わせて最大100事業所までであり、100事業所を超える場合、別のユーザ ID 及び証明書が 必要になる。

上記以外の取り扱いについては、事前に国保連合会に相談のこと。

代理請求の代理人情報登録申請例について

代理請求において、どのような場合に代理人の申請を行うかについて、以下のような例が考えられ る。

(1) 同一事業者の場合(同一県内)

同一県内で複数事業所を運営している事業者が代理請求を行う場合、事業者は、事業所が所 在する都道府県の国保連合会に対し、代理人申請電子請求受付システム上で代理人情報登録 申請を行う。

国保連合会は、代理人情報の審査・承認を行い、代理人が代理人申請電子請求受付システム で使用する「ユーザ ID」を発行する。

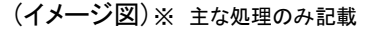

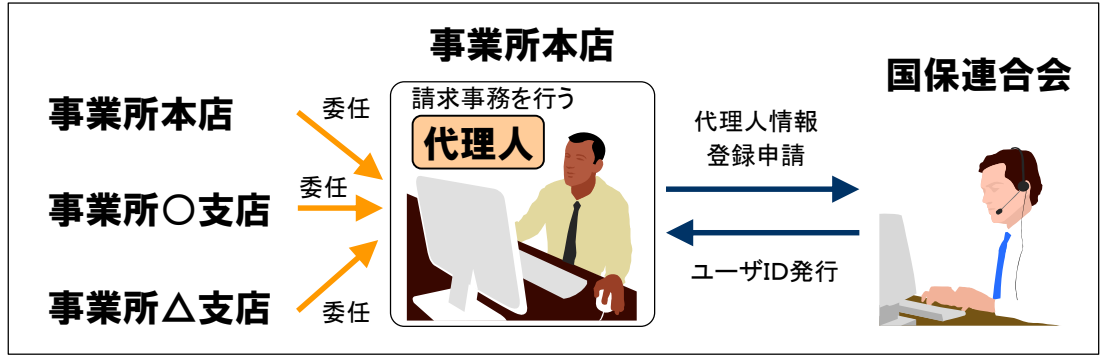

(2) 同一事業者の場合(複数県)

複数県にまたがって複数事業所を運営している事業者が代理請求を行う場合、事業所の請求 先となる都道府県の国保連合会に対し、代理人申請電子請求受付システム上で代理人情報登 録申請を行う。

各都道府県の国保連合会は、代理人情報の審査・承認を行い、代理人が代理人申請電子請 求受付システムで使用する「ユーザ ID」を発行する。

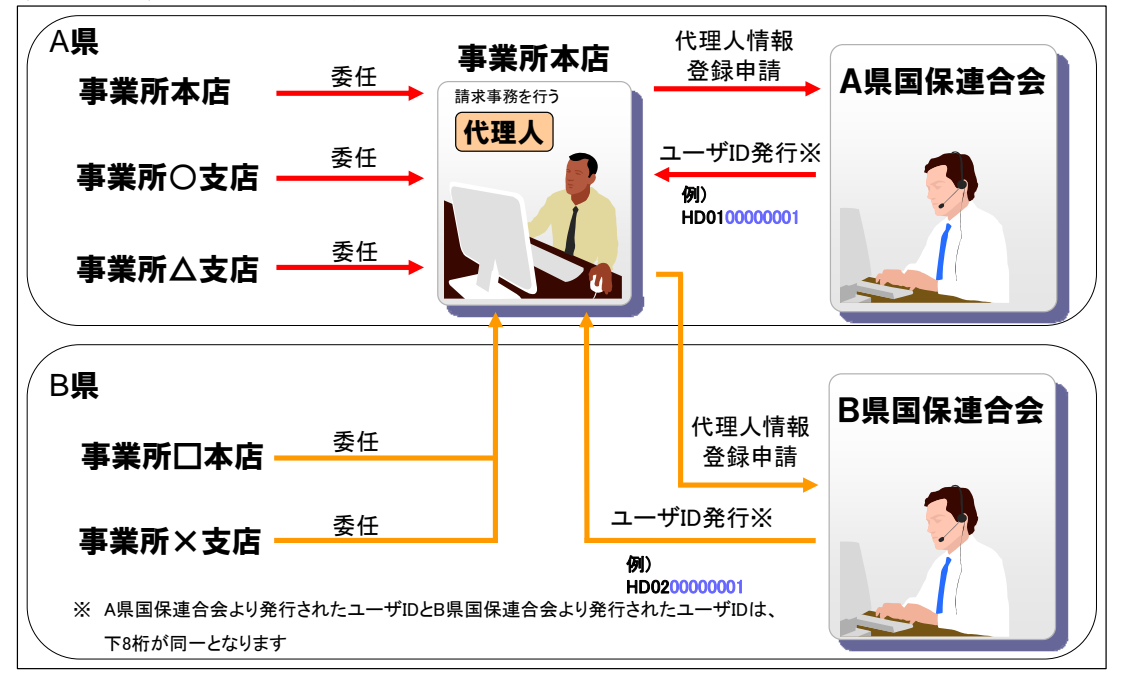

(イメージ図)※ 主な処理のみ記載

(3) 介護保険事業所及び障害者総合支援事業所の代理請求を行う場合

1枚の電子証明書で介護保険・障害者総合支援事業所のインターネット請求を行うことができ る。

(イメージ図)※ 主な処理のみ記載

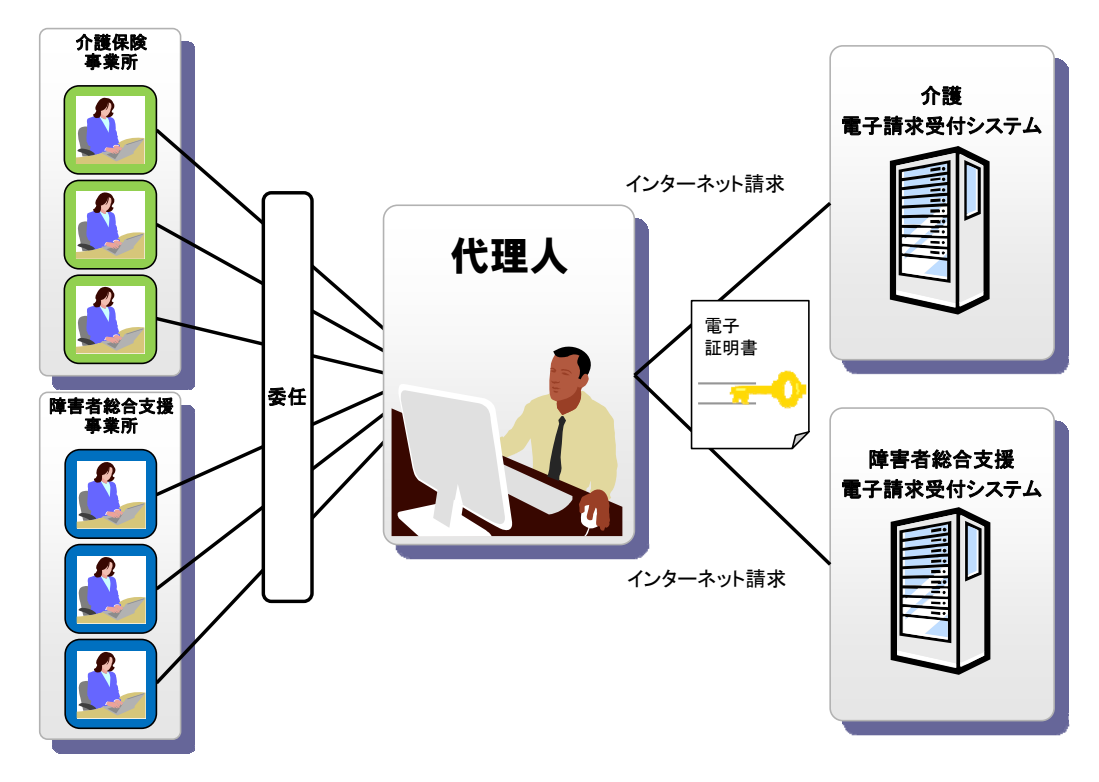

(4) 代理請求に切り替える場合

現在、事業所で介護保険の請求を行っており、障害者総合支援の請求を始めるにあたり、代 理人による代理請求に切り替える場合、代理人は、国保連合会に代理人情報登録申請を行う。 事業所は、証明書の有効期間が残っている場合、失効申請を行う。

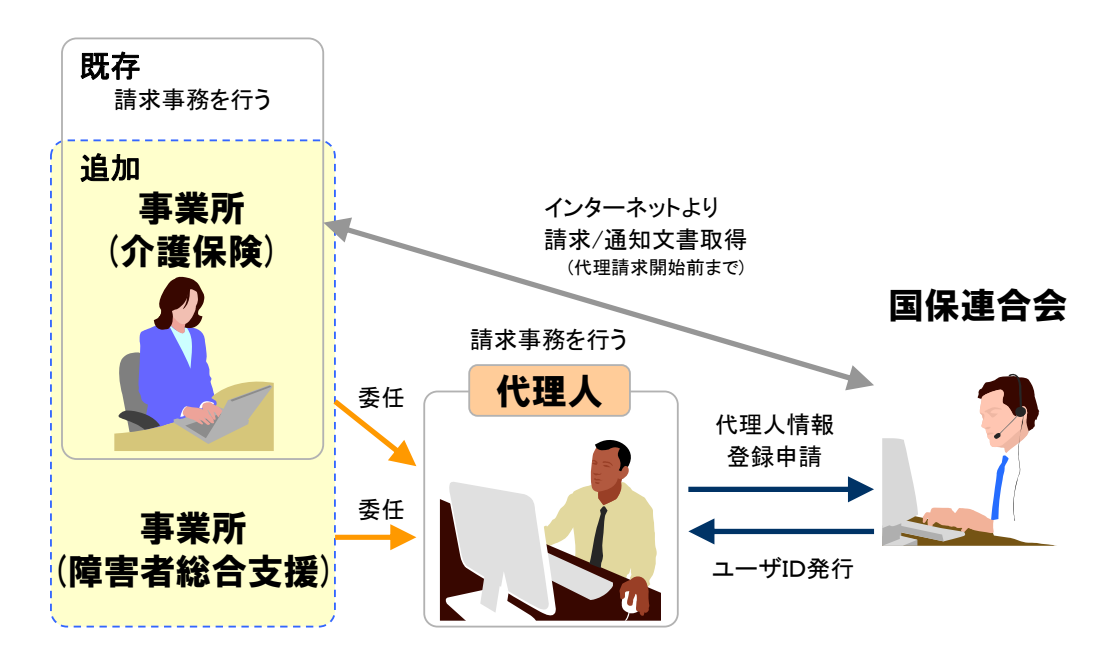

## 2.3 申請書類の提出先

代理請求を行う場合、代理人は、代理人申請電子請求受付システムで代理人情報登録し、申請書類 を下記まで郵送にて提出する。

なお、申請書類が揃っていない場合、国保連合会で代理人情報の登録ができないため、必要書類の 不足や記載漏れがないように注意すること。

 $\diagup$ 

〒900-8559

 沖縄県那覇市西3丁目14番18号 国保会館 沖縄県国民健康保険団体連合会 情報 ・介護課 介護保険係 TEL:098-860-9022 FAX:098-867-6794

2.4 代理人情報申請手続きの流れ

代理請求を行う代理人は、申請パターンに対応した代理人情報申請が必要であり、各事務フローに沿 って登録処理を行うことになる。

また、申請書類の提出内容(各申請書の申請区分や委任状の要/不要等)については、「表 2-2 代 理請求の申請書類提出内容」の各条件(代理人登録の有無やその他の条件等)に従って作成する。

|       |                                 |                       | 参照頁             |
|-------|---------------------------------|-----------------------|-----------------|
|       | 申請パターン                          | 申請手続きの流れ              | 事務フロー           |
| パターン1 | 代理人情報を新規登録し、<br>代理請求の新規申請を行う場合  | 代理人を新規申請する場合          | $P16 \sim 17$   |
| パターン2 | 代理人情報を登録し、他県に代理<br>請求の新規申請を行う場合 | 他県に代理請求の新規申請<br>を行う場合 |                 |
| パターン3 | 法人名以外の代理人情報を<br>変更する場合          | 登録した代理人情報を変更する<br>場合  | P <sub>21</sub> |
| パターン4 | 代理請求の新規申請<br>(代理人情報が登録済みの場合)    | 代理請求の追加申請を行う場合        | P <sub>23</sub> |
| パターン5 | 委任期間を変更する場合                     | 代理請求期間(委任期間)を         | P <sub>25</sub> |
| パターン6 | 委任期間を変更し、<br>代理人情報を削除する場合       | 変更する場合                |                 |

表 2-1 代理請求の申請パターンと申請手続きの流れ

| 申請パターン |                                      | $\mathbf{1}$        | $\overline{2}$ | 3            | $\overline{4}$   | 5  | 6          |             |
|--------|--------------------------------------|---------------------|----------------|--------------|------------------|----|------------|-------------|
| 申請条件   | 登録済代理人情報                             |                     | 無し             | 有り           | 有り               | 有り | 有り         | 有り          |
|        | 代理請求の<br>申請区分                        |                     | 新規             | 新規           |                  | 追加 | 委任期間<br>変更 | 委任期間<br>変更  |
|        | その他の条件                               |                     |                | 他県への<br>新規申請 | 法人名<br>以外の<br>変更 |    |            | 代理人<br>情報削除 |
|        | 代理人登録申請書<br>(新規)<br>[様式4-1]          |                     | 新規             | 新規           |                  |    |            |             |
| 提出書類   | 代理人登録申請書<br>(変更·削除)<br>[様式4-4]       |                     |                |              | 変更               |    |            | 削除          |
|        | 代理請求申請書<br>(新規·追加·委任期間変更)<br>[様式4-2] |                     | 新規             | 新規           |                  | 追加 | 委任期間<br>変更 | 委任期間<br>変更  |
|        | 代理請求申請書類送付状<br>[様式4-5]               |                     | 要              | 要            | 要                | 要  | 要          | 要           |
|        | 提出書類チェックシート<br>[様式4-6]               |                     | 要              | 要            | 要                | 要  | 要          | 要           |
|        | 委任状<br>[様式4-3]                       | 同一事業者<br>$\times 1$ | 不要             | 不要           |                  | 不要 | 不要         | 不要          |
|        |                                      | 第三者<br>$\times$ 1   | 要              | 要            |                  | 要  | 要          | 要           |
|        |                                      | 地方自治体<br>$\times$ 1 | 不要             | 不要           |                  | 不要 | 不要         | 不要          |

表 2-2 代理請求の申請書類提出内容

[表記例]

 新規:申請区分を新規で申請 変更:申請区分を変更で申請 削除:申請区分を削除で申請 委任期間変更:申請区分を委任期間変更で申請

※1 同一事業者、第三者、地方自治体の区分については、「2.2 代理請求の対象者」を参照。

(1) 代理人を新規申請する場合

パターン1・パターン2 (1/2)

以下の作業を進めるに当たっては、事業所が国保連合会に対し て「電子情報処理組織又は磁気テープ、フレキシブルディ スク若しくは光ディスクによる請求に関する届」を提出し、 電子請求受付システムで使用する事業所のユーザ ID を取得する 必要がある。 

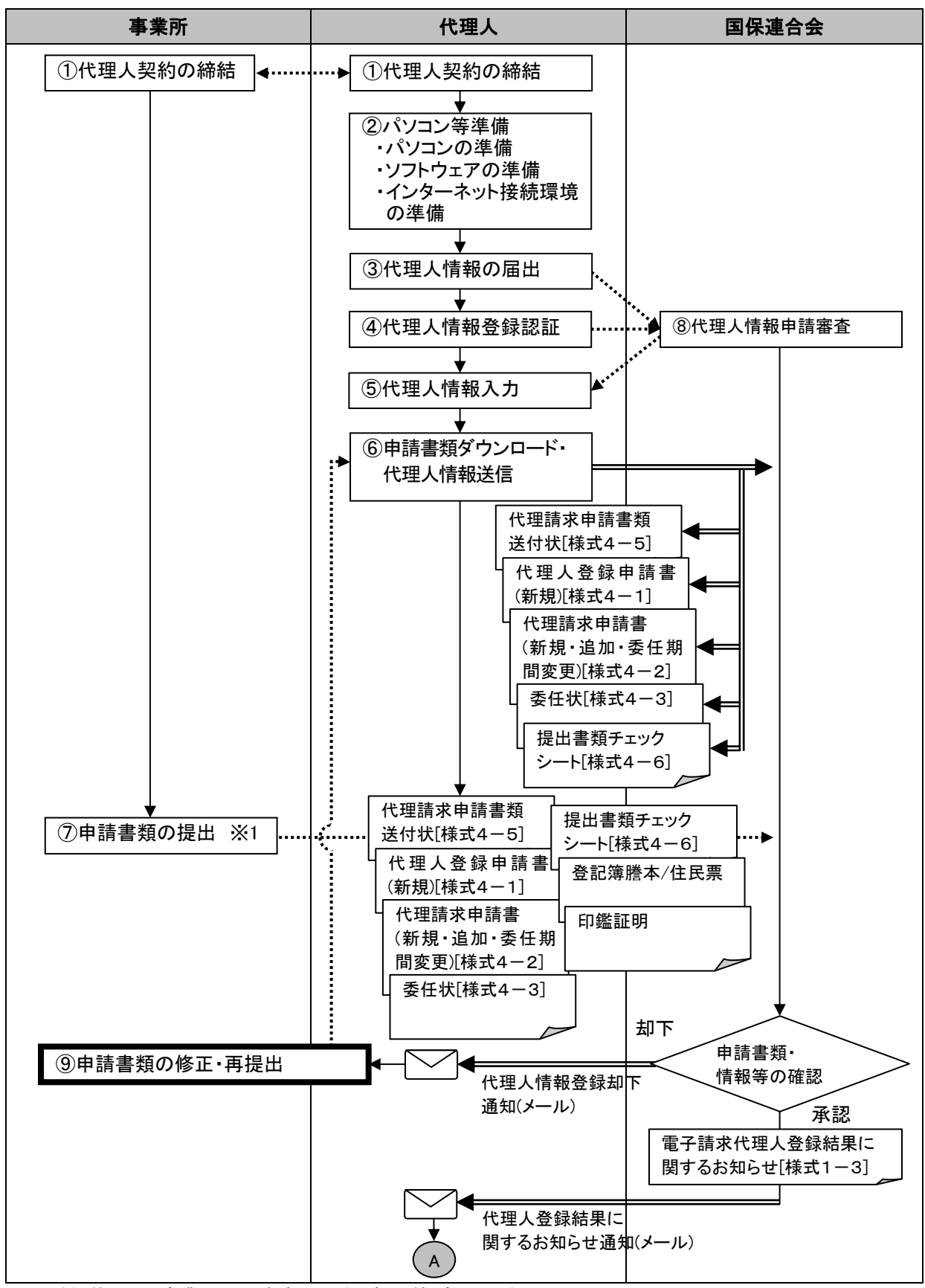

※1 委任状には、事業所の代表者の記名、押印等が必要となる。

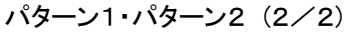

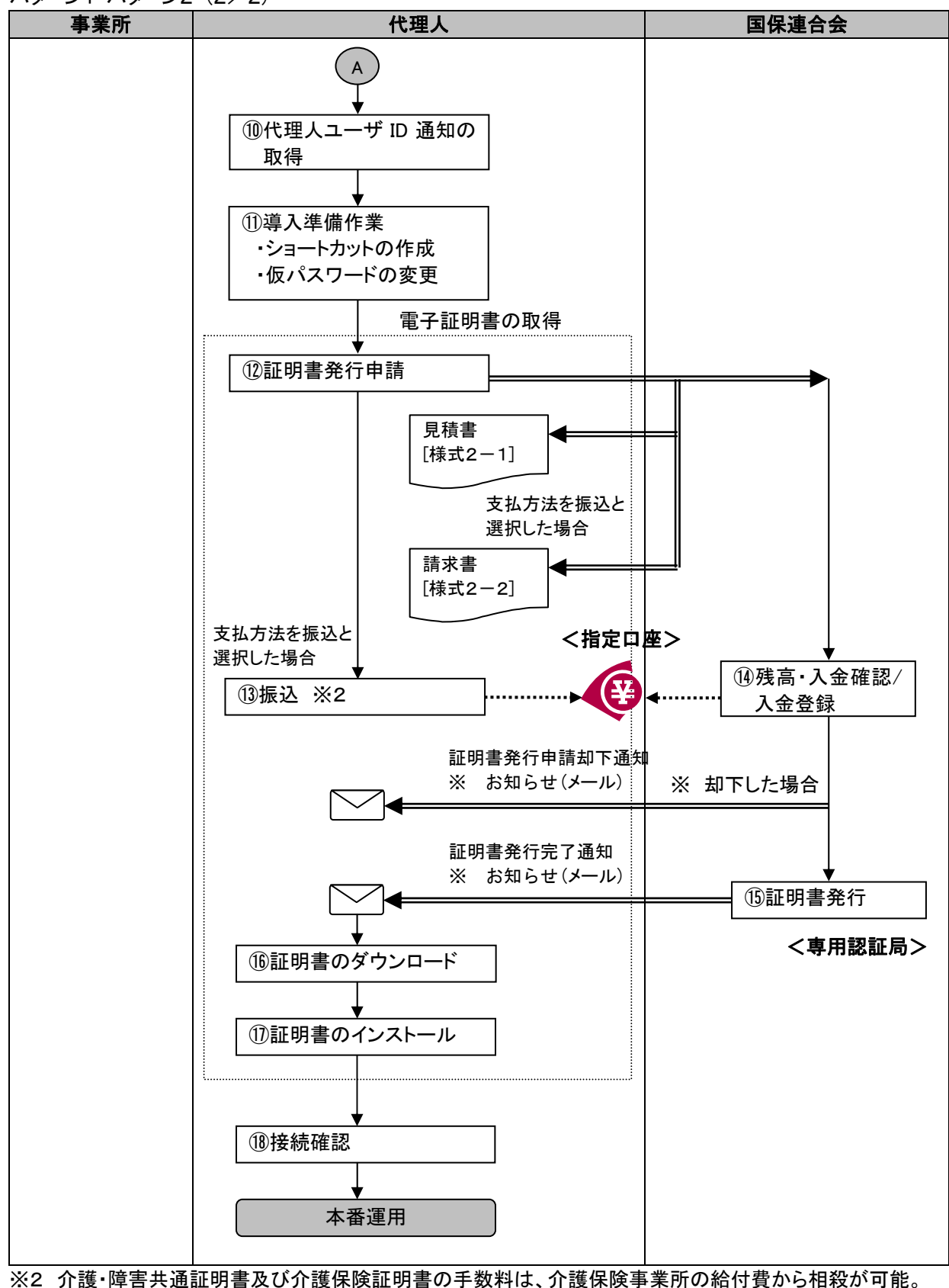

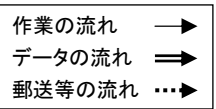

①代理人契約の締結

事業所は、代理人に請求事務を委任する場合、事業所と代理人との間で代理人契約を締結する。 代理人は、代理人情報の届出の際、委任事業所の事業所番号及びユーザIDが必要となる。代理人契約の 締結の際、委任事業所から事業所番号及びユーザ ID を取得する。

②パソコン等準備

代理人は、代理人申請電子請求受付システムを利用するために、以下の環境を準備する。

・パソコンの準備

・ソフトウェアの準備

・インターネット接続環境の準備

※ 詳細は、「表 1-1 事業所で準備するパソコン環境」を参照。

③代理人情報の届出

代理人は、代理人申請電子請求受付システムの【代理人情報届出】画面より[メールアドレス、制度、登録 対象都道府県、委任事業所の事業所番号及びユーザ ID]を入力する。

④代理人情報登録認証

代理人は、代理人情報届出申請時に送信されたメールに記載されている【代理人情報登録認証】画面の URL にアクセスして認証を行う。【代理人情報登録認証】画面にて、届出申請時に入力した[事業所番号、ユ ーザ ID]を入力する。

⑤代理人情報入力

法人名や代表者名、住所等登録に必要な代理人情報を入力し、代理人申請電子請求受付システムの初回 ログイン時に使用する初回仮パスワードを入力する。また、委任を受けた事業所の事業所情報を入力す る。

⑥申請書類ダウンロード・代理人情報送信

【送信確認】画面より代理人登録申請において送付が必要な申請書類のダウンロードを行う。また、入力し た代理人情報の送信を行う。

⑦申請書類の提出

代理人は、代理人申請電子請求受付システムより『代理人登録申請書(新規)[様式4-1]』、『代理請求申 請書(新規・追加・委任期間変更)[様式4-2]』、『委任状[様式4-3]』、『代理請求申請書類送付状[様式 4-5]』、『提出書類チェックシート[様式4-6]』を入手し、必要事項を記入・押印のうえ、『印鑑証明書』と 『登記簿謄本』、または『住民票』を添えて、当該国保連合会に提出する。申請する事業所が複数県ある場 合、それぞれの都道府県の国保連合会に対して申請を行う。

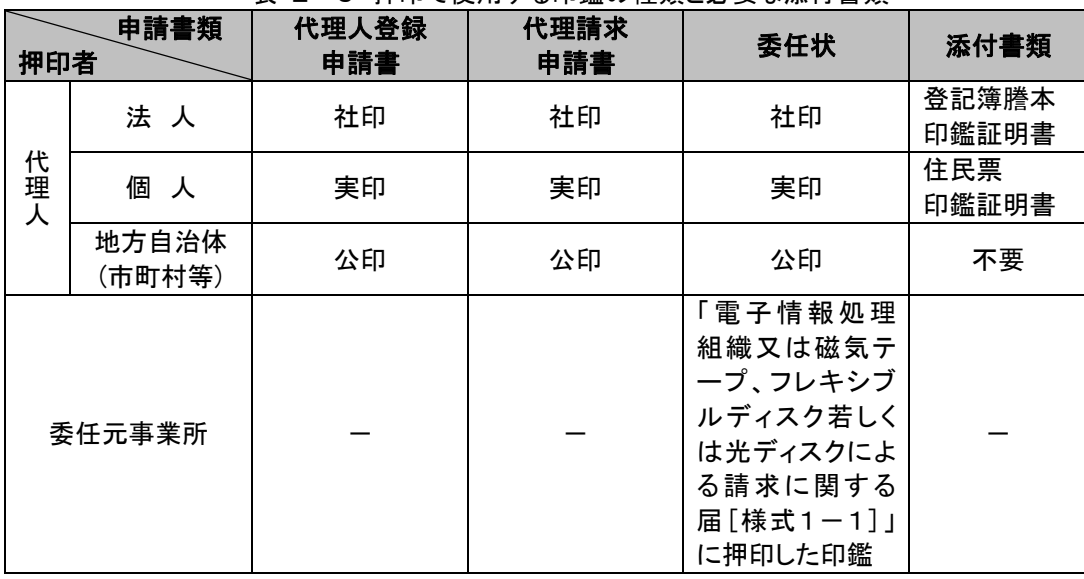

表 2-3 押印で使用する印鑑の種類と必要な添付書類

⑧代理人情報申請審査

- ・代理人により登録された脅磁法された申請書類から審査を行う。審査結果については、メールに より通知される。
- ・事業所の確認は、『委任状[様式4-3]』に押印された委任元事業所の印鑑と『電子情報処理組織又は磁 気テープ、フレキシブルディスク若しくは光ディスクによる請求に関する届「様式1-1]』に押印された印鑑 を比較して行う。そのため、『電子情報処理組織又は磁気テープ、フレキシブルディスク若しくは光ディスク による請求に関する届[様式1-1]』が提出されるまでは、申請書類の確認は実施できない。 ・不備が発見された場合、電話連絡等で代理人へ申請書類の修正・再提出を依頼する。

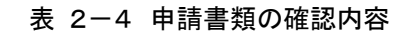

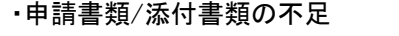

- ・申請書類の記載漏れ(必須項目)、記載内容の誤り
- ・代理人の記載内容と『登記簿謄本』、または『住民票』との比較 等
- ・代理人が押印した印鑑と『印鑑証明書』との比較
- ・代理人情報登録申請に入力された内容の確認
- ・代理人情報登録申請に入力された内容と『委任状[様式4-3]』に記載された内容の確認
- ・『委任状[様式4-3]』に押印された委任元事業所の印鑑と『電子情報処理組織又は磁気テー プ、フレキシブルディスク若しくは光ディスクによる請求に関する届[様式1-1]』に押印された 印鑑との比較
- <代理人の登録申請を行った後、法人名の変更が発生した場合>

法人名に変更が発生した場合、事業所と代理人が締結した代理人契約の変更を伴うことが予想されるた め、新しい法人名による代理人の新規登録申請が必要となる。

この場合、旧法人名で申請している代理請求の委任期間の変更申請を行うとともに、事業所と代理人と の間で新しい法人名での代理人契約の締結及び以降の手続きが必要になる。なお、上記の申請を行う 場合、代理請求期間(委任期間)が重複しないように注意すること。

|          | 代理人登録申請書                                 | 代理請求申請書                                           |
|----------|------------------------------------------|---------------------------------------------------|
| 新法人名の代理人 | 新規<br>※ 新たに電子証明書を取得する<br>必要がある。          | 新規                                                |
| 旧法人名の代理人 | 削除<br>※ 当該代理人のユーザ ID が不<br>要となった場合に申請する。 | 委任期間変更<br>※ 新法人で代理人を開始する前<br>月を委任終了期間として申請<br>する。 |

表 2-5 代理人の登録申請を行った後、法人名の変更が発生した場合の申請方法

⑨申請書類の修正・再提出

申請書類に不備等があった場合、代理人は申請書類の修正、追記等を行い、押印のうえ国保連合会宛に 再提出する。

⑩代理人ユーザ ID 通知の取得

代理人は、国保連合会より発行された「ユーザ ID」及び「証明書発行用パスワード」を取得する。

#### ⑪導入準備作業

代理人は、請求に使用するパソコンの設定を行う。

◎ショートカットの作成

毎回アドレスを入力しなくても、簡単に代理人申請電子請求受付システムにアクセスするために、デス クトップにショートカットを作成する。

◎仮パスワードの変更

国保連合会から発行された「ユーザ ID」、⑤で設定した「初回仮パスワード」で代理人申請電子請求受 付システムにログインし、「初回仮パスワード」を代理人の任意のパスワードに変更する。

⑫証明書発行申請

- ・国保連合会よりユーザ ID とともに通知された「証明書発行用パスワード」を入力後、証明書発行申請を行 う。電子証明書の利用区分に応じて、下記3種類の電子証明書から 1 つを選択する。
	- 「介護・障害共通証明書」・・・介護保険、障害者総合支援ともに代理請求することが可能な電子証明書 「介護保険証明書」・・・介護保険に代理請求することが可能な電子証明書
- 「障害者総合支援証明書」・・・障害者総合支援に代理請求することが可能な電子証明書 ・証明書発行手数料についても、「相殺」「振込」から選択する。
- 
- ・代理人として請求を行う事業所が登録されていない場合、証明書の発行申請を行うことはできない。

⑬振込

代理人は、支払方法を振込と選択した場合、『請求書[様式2-2]』に印刷された振込先に対して、金融機関 で振込みを行う。その際、振込人名には、代理人のユーザ ID を記入する。

⑭残高・入金確認/入金登録

残高が残っている証明書を確認する。代理人より指定口座に入金が行われたことを確認し、電子請求受付 システムから入金登録を行う。

⑮証明書発行

- ・国保連合会にて証明書の発行依頼登録が行われると、専用認証局で証明書が発行される。
- ・発行された証明書が代理人申請電子請求受付システムに登録されると、代理人申請電子請求受付システ ムより証明書が発行されたことを知らせるお知らせが代理人に送信される。
- ・証明書発行手数料残高がある場合、証明書の発行申請を行うことはできない。
- ・代理人として請求を行う事業所が登録されていない場合、証明書の発行申請を行うことはできない。

⑯証明書のダウンロード

代理人は、代理人申請電子請求受付システムより、証明書のダウンロードを行う。 ※ 証明書の有効期間内であれば、ダウンロード可能である。

⑰証明書のインストール

代理人は、パソコンに証明書のインストールを行う。なお、インストール時に証明書発行申請で使用した「証 明書発行用パスワード」が必要となる。

⑱接続確認

代理人は、テスト用の請求情報等を作成し、介護給付費等の請求から点検結果取得までの一連の請求処 理が正常に行えることを確認する。

- (2) 登録した代理人情報(法人名以外)を変更する場合
- パターン3

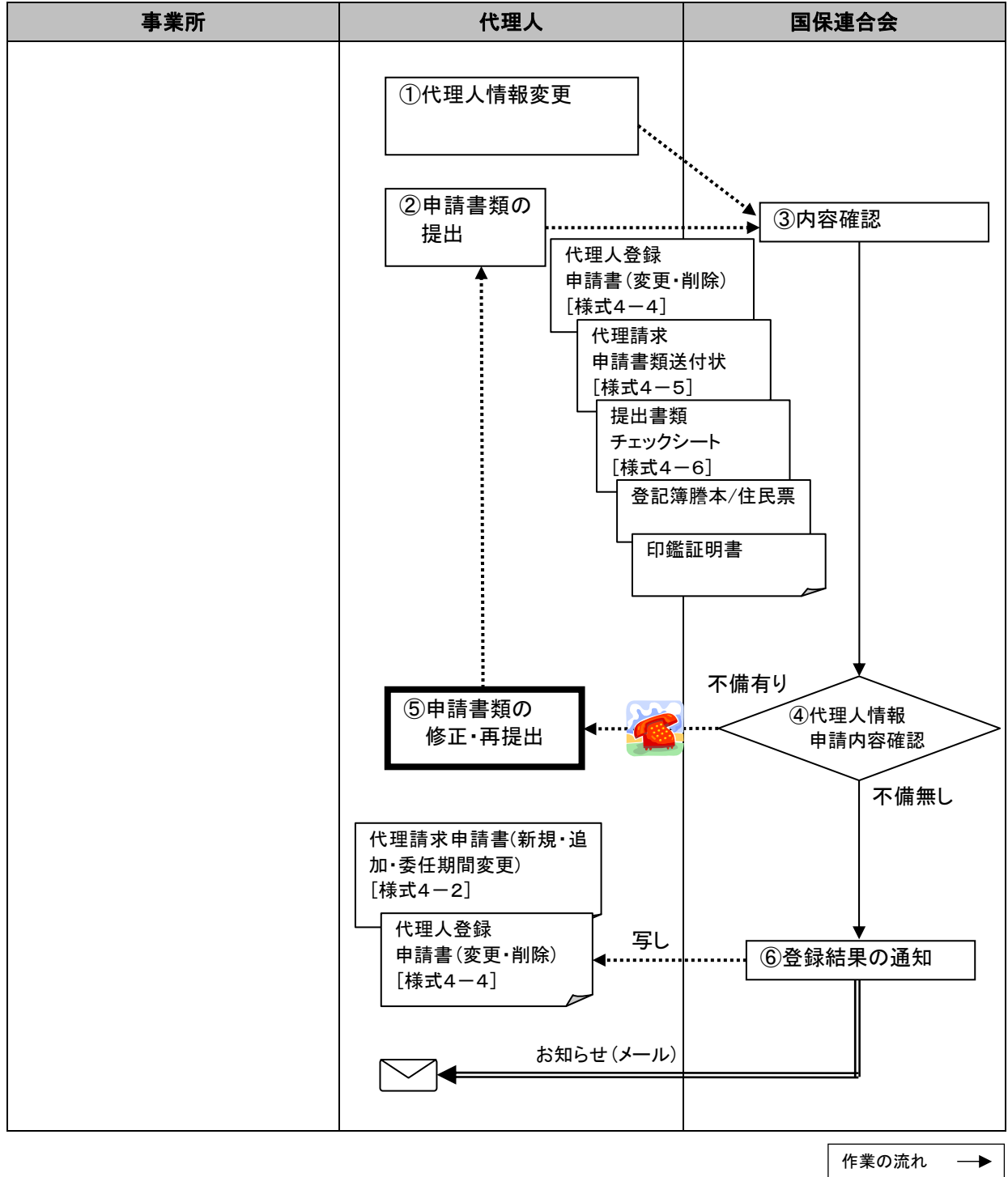

データの流れ ⇒ 郵送等の流れ …→ ①代理人情報変更

- ・代理人は、代理人登録(法人名以外)の内容に変更が発生した場合、代理人申請電子請求受付システム の【代理人情報変更】画面より、変更内容を入力する。
- ・【送信確認】画面で必要な書類を確認し、申請書類等をダウンロードする。

②申請書類の提出

- ・代理人は、①でダウンロードした『代理人登録申請書(変更・削除)「様式4-4]』、『代理請求申請書類送 付状[様式4-5]』、『提出書類チェックシート[様式4-6]』に必要事項を記入・押印のうえ、『印鑑証明 書』と『登記簿謄本』、または『住民票』を添えて、当該国保連合会に提出する。(複数の国保連合会に登録 がある場合、それぞれ提出が必要となる。)
- ・押印する印鑑については、「表 2-3 押印で使用する印鑑の種類と必要な添付書類」を参照。

③内容確認

- ・国保連合会は、申請書類と①の入力内容について、不足、記載漏れ及び記載内容等を確認する。
- ・申請内容に不備が発見された場合、電話連絡等で代理人へ申請内容の修正・再提出を依頼する。

④代理人情報申請内容確認

国保連合会は、申請内容に不備がなければ、基本的に承認を行う。

⑤申請書類の修正・再提出

申請書類に不備等があった場合、代理人は申請書類の修正、追記等を行い、押印のうえ国保連合会宛に 再提出する。

### ⑥登録結果の通知

国保連合会は、代理人情報の変更が完了したことを、「申請書類の写しを郵送する」、「電子請求受付シス テムのお知らせ機能により通知する」等の方法により、代理人に通知する。

(3) 代理請求する委任事業所の追加申請を行う場合

パターン4

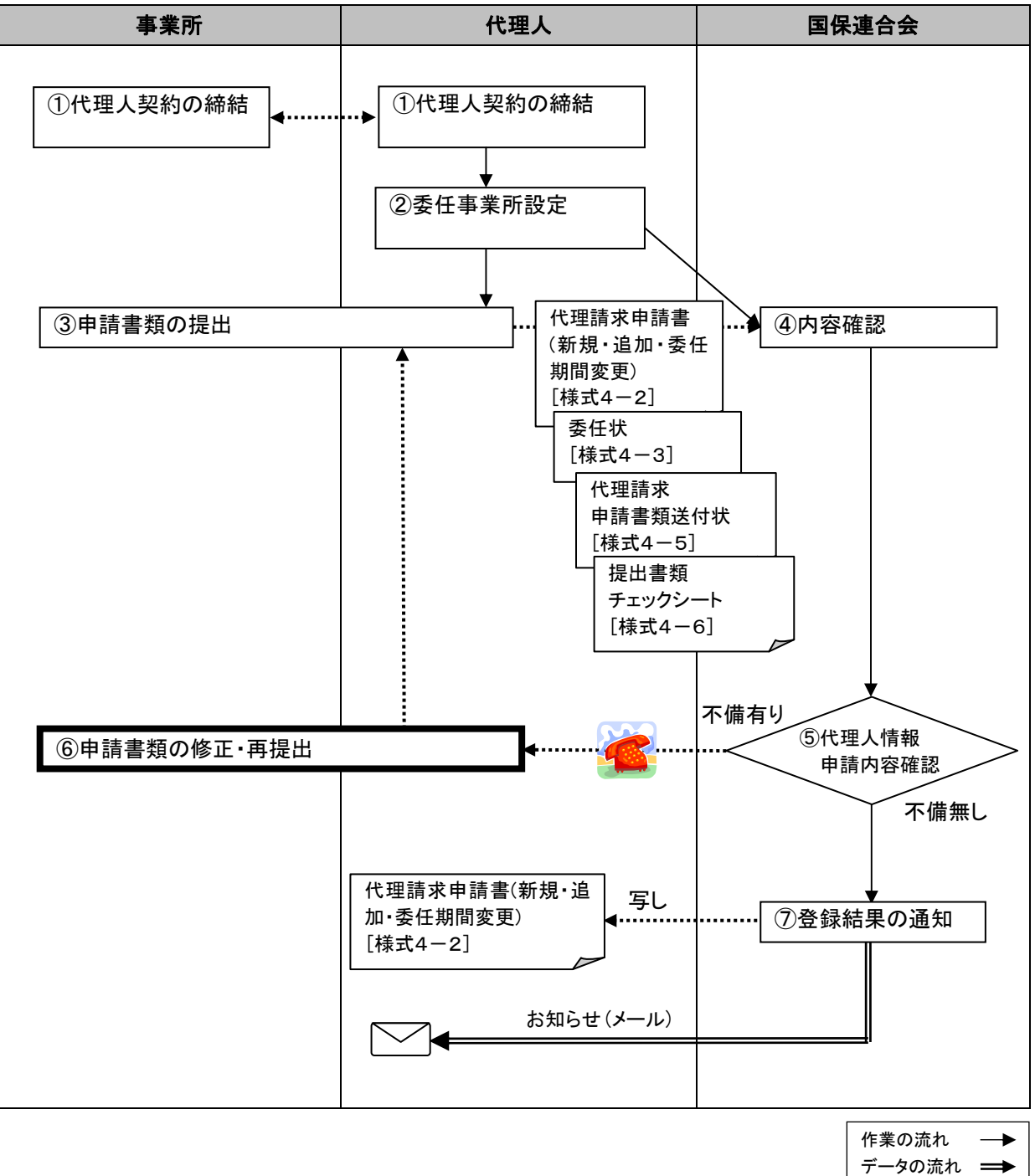

郵送等の流れ …→

①代理人契約の締結

事業所は、代理人に請求事務を委任する場合、事業所と代理人との間で代理人契約を締結する。

②委任事業所設定

- ・代理人は、代理請求を行う委任事業所を追加する場合、代理人申請電子請求受付システムの【委任事業 所設定】画面より、追加する委任事業所の内容を入力する。
- ・【送信確認】画面で必要な書類を確認し、申請書類等をダウンロードする。

③申請書類の提出

- ・代理人は、②でダウンロードした『代理請求申請書(新規・追加・委任期間変更)[様式4-2]』、『委任状 [様式4-3]』、『代理請求申請書類送付状[様式4-5]』、『提出書類チェックシート[様式4-6]』に必要 事項を記入・押印のうえ、当該国保連合会に提出する。
- ・押印する印鑑については、「表 2-3 押印で使用する印鑑の種類と必要な添付書類」を参照。

④内容確認

- ・国保連合会は、申請書類と②の入力内容について、不足、記載漏れ及び記載内容等を確認する。
- ・事業所の確認は、『委任状[様式4-3]』に押印された委任元事業所の印鑑と『電子情報処理組織又は磁 気テープ、フレキシブルディスク若しくは光ディスクによる請求に関する届[様式1-1]』に押印された印鑑 を比較して行う。そのため、『電子情報処理組織又は磁気テープ、フレキシブルディスク若しくは光ディスク による請求に関する届[様式1-1]』が提出されるまでは、申請書類の確認は実施できない。
- ・不備が発見された場合、電話連絡等で代理人へ申請書類の修正・再提出を依頼する。
- ・申請書類の確認内容については、「表 2-4 申請書類の確認内容」を参照。

⑤代理人情報申請内容確認

国保連合会は、申請内容に不備がなければ、基本的に承認を行う。

⑥申請書類の修正・再提出

申請書類に不備等があった場合、代理人は申請書類の修正、追記等を行い、押印のうえ国保連合会宛に 再提出する。

⑦登録結果の通知

国保連合会は、代理請求する事業所の追加登録が完了したことを、「申請書類の写しを郵送する」、「電子 請求受付システムのお知らせ機能により通知する」等の方法により、代理人に通知する。

- (4) 代理請求期間(委任期間)を変更する場合
- パターン5・パターン6

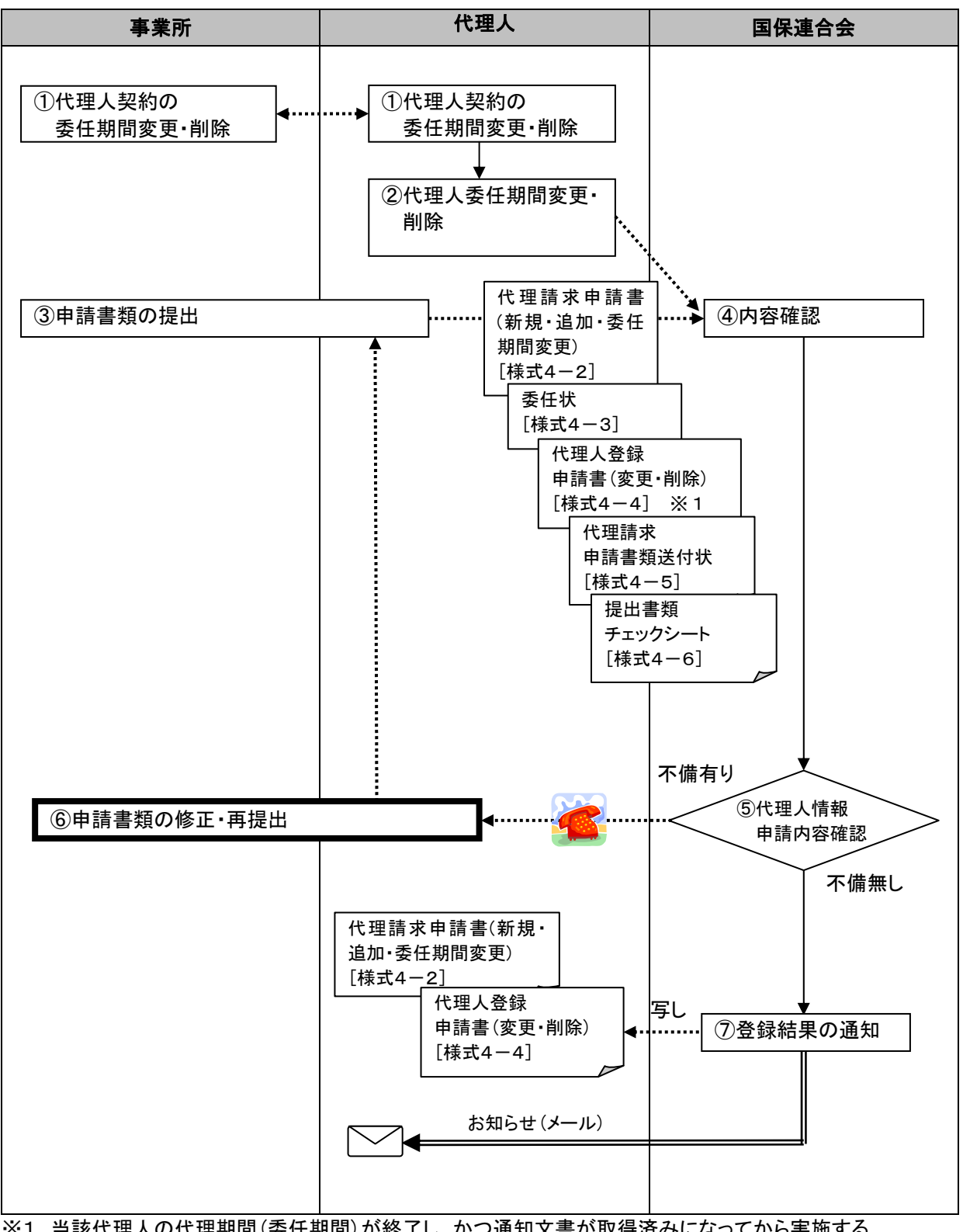

※1 当該代理人の代理期間(委任期間)が終了し、かつ通知文書が取得済みになってから実施する。

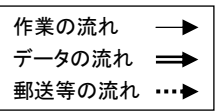

①代理人契約の委任期間変更・削除

- ・委任期間の変更が発生した場合、代理人契約の変更を伴うことが予想されるため、『委任状[様式4-3]』 の再提出を含む、委任期間の変更申請手続が必要となる。事業所は、委任期間の変更申請を行う前に現 在、代理人と締結している代理人契約の委任期間を変更しておく必要がある。
- ・代理人情報の削除を行う場合、当該代理人の代理請求期間(委任期間)が終了し、かつ通知文書がすべ て取得済みになっていることを確認してから行う必要がある。

②代理人委任期間変更・削除

- ・代理人は、代理人申請電子請求受付システムの【代理人情報変更】画面より委任期間を変更する。また、 削除の場合、【代理人情報変更】画面より事業所の委任期間変更を行い、削除処理を実施する。
- ・【送信確認】画面で必要な書類を確認し、申請書類等をダウンロードする。

③申請書類の提出

- ・代理人は、②でダウンロードした『代理請求申請書(新規・追加・委任期間変更)[様式4-2]』、『委任状 [様式4-3]』、『代理人登録申請書(変更・削除)[様式4-4]』、『提出書類チェックシート[様式4-6]』に 必要事項を記入・押印のうえ、『代理請求申請書類送付状[様式4-5]』を添えて、当該国保連合会に提 出する。(複数の国保連合会に登録がある場合、それぞれ提出が必要。)
- ・押印する印鑑については、「表 2-3 押印で使用する印鑑の種類と必要な添付書類」を参照。

④内容確認

- ・国保連合会は、申請書類と②の入力内容について、不足、記載漏れ及び記載内容等を確認する。
- ・申請内容に不備が発見された場合、電話連絡等で代理人へ申請内容の修正・再提出を依頼する。
- ・申請書類の確認内容については、「表 2-4 申請書類の確認内容」を参照。

⑤代理人情報申請内容確認

国保連合会は、申請内容を確認し、内容に不備がなければ、代理人申請電子請求受付システムより承認 する。

⑥申請書類の修正・再提出

申請書類に不備等があった場合、代理人は申請書類の修正、追記等を行い、押印のうえ国保連合会宛に 再提出する。

⑦登録結果の通知

国保連合会は、代理請求する事業所の追加登録が完了したことを、「申請書類の写しを郵送する」、「電子 請求受付システムのお知らせ機能により通知する」等の方法により、代理人に通知する。

- 3 請求から通知文書の取得
	- 3.1 介護給付費等の請求の流れ

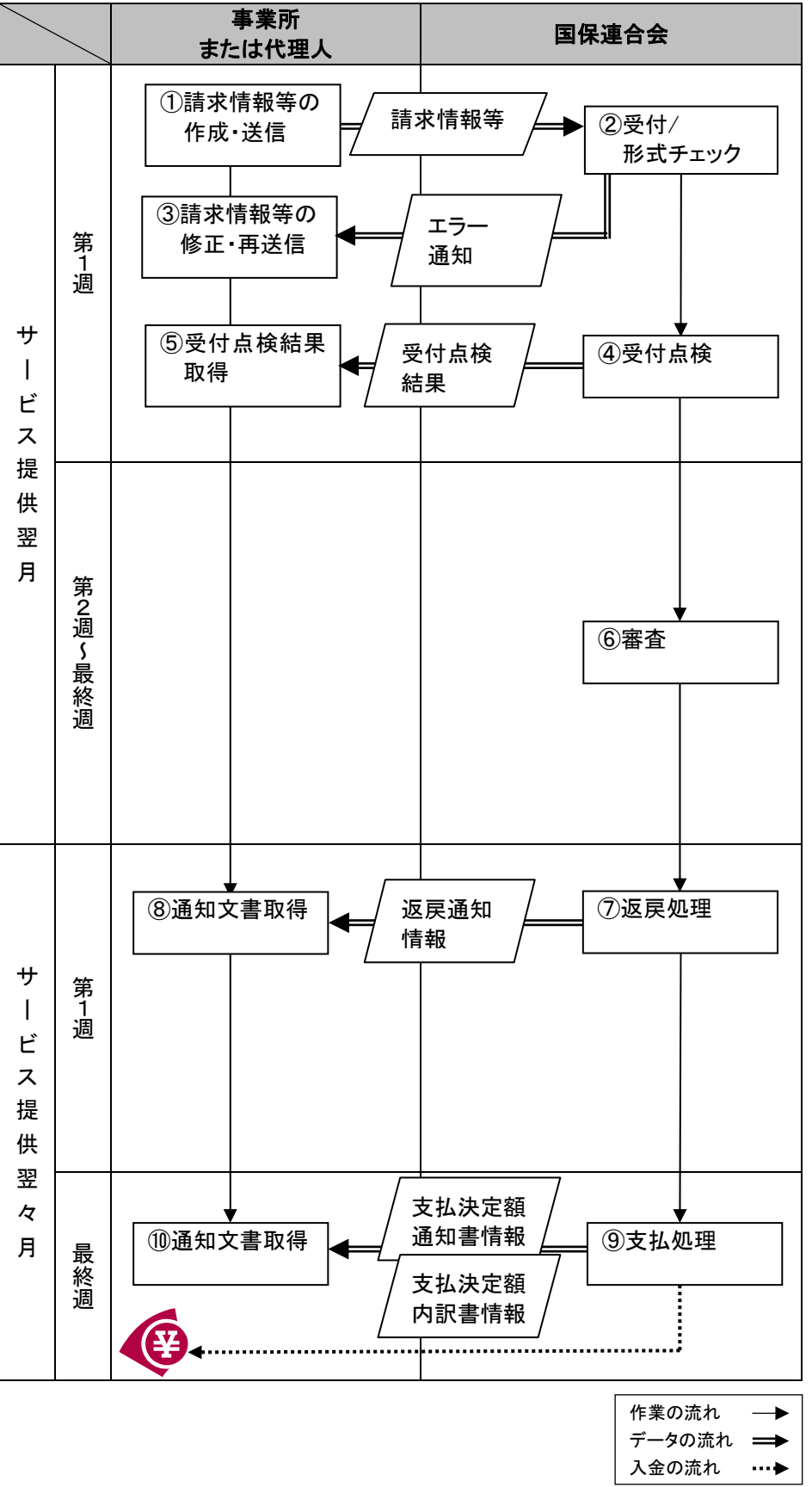

①請求情報等の作成・送信

・事業所または代理人は、支給決定者に対してサービスを行った場合、請求ソフト等に請求情報等を入力し、 サービス提供翌月の10日までにインターネットより国保連合会(電子請求受付システム)に送信する。提 出する請求情報等の種類は以下の通りである。

|                                 |         | $H = 717 H + 104 H + 124 H + 124 H$ |               |                |
|---------------------------------|---------|-------------------------------------|---------------|----------------|
| 請求情報等                           | サービス事業所 | 居宅介護支援<br>事業所                       | 介護予防支援<br>事業所 | 地域包括支援<br>センター |
| 介護給付費請求書情報                      | O       | O                                   | O             | $\circ$        |
| 介護予防·日常生活支援<br>総合事業費請求書情報       | $\circ$ |                                     |               | $\circ$        |
| 居宅介護(支援)給付費<br>請求明細書情報          | $\circ$ |                                     |               |                |
| 施設介護給付費<br>請求明細書情報              | O       |                                     |               |                |
| 介護予防サービス給付費<br>請求明細書情報          | O       |                                     |               |                |
| 介護給付費再審査<br>申立書情報               | O       |                                     |               |                |
| 介護給付費請求書(居宅<br>サービス計画費)情報       |         | O                                   |               |                |
| 介護予防支援介護給付<br>費明細書情報            |         |                                     | O             | $\circ$        |
| 介護予防·日常生活支援<br>総合事業費<br>請求明細書情報 |         |                                     |               | O              |
| 給付管理票情報                         |         | O                                   |               |                |
| サービス提供終了<br>確認情報                |         |                                     | Ω             | O              |

表 3-1 請求情報等の種類

・送信した請求情報等の取消は、請求書のステータスが「到達完了」となった時点から「送信完了(審査支払 等システムが審査処理を開始した状態)」の直前まで取消可能である。

・請求受付期間については、電子請求受付システムのステータスが「受付開始」から「受付締め」の間に、請 求の受付が可能である。

②受付/形式チェック

- ・提出された請求情報等については、電子請求受付システムで形式チェックを行い、内容にエラーがあれば 【到達確認】画面にエラー表示される。
- ・請求情報等を電子請求受付システムにて正常に受付できた場合、【到達確認】画面に「正常に到達しまし た。」と表示される。

③請求情報等の修正・再送信

事業所または代理人は、形式チェックでエラーとなった情報の確認を行い、誤りを修正した後、国保連合会 (電子請求受付システム)に再送信(受付期間に間に合わない場合、翌月送信)する。

④受付点検

国保連合会は受付点検を行い、受付点検結果を事業所または代理人へ送信する。

⑤受付点検結果取得

事業所または代理人は、通知された受付点検結果を請求ソフト等より確認する。 受付点検でエラーとなった場合、誤りを修正した後、国保連合会(電子請求受付システム)に再送信(受付 期間に間に合わない場合、翌月送信)する。

⑥審査

国保連合会は審査を行い、審査結果を事業所または代理人に送信する。

⑦返戻処理

返戻が発生した場合、事業所または代理人へ返戻通知情報を送信する。

⑧通知文書取得

国保連合会(電子請求受付システム)より返戻通知情報を受信(ダウンロード)する。

⑨支払処理

国保連合会は、事業所または代理人へ支払決定額通知書情報等を送信する。また、支払決定額通知書に 基づき、指定口座に振込みを行う。

⑩通知文書取得

国保連合会(電子請求受付システム)より支払決定額通知書情報等を受信(ダウンロード)する。

- 3.2 返戻、過誤、再審査等請求処理
	- (1) 返戻時の再請求について
		- ・事業所または代理人は、国保連合会による点検の結果、介護給付費請求書等が返戻となった 場合、その内容について確認を行う。

・請求内容の誤りによる返戻であった場合、当該明細書の修正を行い、国保連合会に再請求を行 う。

・保険者から国保連合会に送る台帳の誤りによる返戻の場合、保険者に対し台帳の修正を依頼し、 その後、国保連合会に再請求を行う。

(2) 過誤申し立ての依頼について

事業所または代理人は、請求明細書等の記載誤り等によって、実際のサービス提供実績とは異 なる金額の支払いが行われた場合、介護給付費の取り消しを行う(支払決定済みの請求のみ取 消可能)。取消を行う場合、保険者にその旨を連絡し、国保連合会に過誤申し立てを行うよう依頼 する。

(3) 再審査申し立ての依頼について

事業所または代理人は、介護給付における疑義のある査定について、国保連合会に再審査を依 頼する場合、再審査申し立てを行う(緊急時施設療養費、所定疾患施設療養費、特定診療費及び 特別療養費等医療行為の査定に対する再審査)。

- 4 留意事項
	- 4.1 電子証明書が不要となった場合(失効手続き)
	- ・事業所または代理人は、廃止等により請求を行わなくなった場合、証明書を紛失した場合等、証明書の 失効を国保連合会に依頼する。(都道府県の依頼による場合もある)
	- ・証明書の失効依頼は、事業所または代理人が『電子証明書失効申請書[様式6]』を国保連合会に提出 することで行う。
	- ・国保連合会は、『電子証明書失効申請書[様式6]』に基づき、証明書の失効依頼登録を行い、証明書を 失効する。
	- ・国保連合会は、事業所が誤って失効申請をした場合等、失効の取消依頼があった時は、証明書の失効 取消を行う。
	- <事業所が失効の取消依頼を行える期間>
		- 事業所が誤って申請をした場合、国保連合会で証明書の失効依頼登録を行った後であっても、システ ム上の処理が行われる前であれば、失効の取消依頼を行うことができる。
	- <国保連合会が失効依頼登録の取消を行える期間> 国保連合会で誤って失効依頼登録を行った場合、システム上の処理が行われる前であれば、管理者 権限により、失効依頼登録を取り消すことができる。
	- 4.2 ユーザ ID、パスワードを紛失した場合
	- ・事業所または代理人が「ユーザ ID」、「パスワード」を紛失した場合、電話にて国保連合会に連絡し、「仮 パスワード」の再発行を依頼する。
	- ・国保連合会は、事業所または代理人本人からの依頼であることを確認(登録内容と比較)し、本人から の依頼である場合、「仮パスワード」の再発行を行い、再発行した「仮パスワード」を事業所宛に通知す る。
	- <事業所がユーザ ID、パスワードを紛失した場合> 審査支払等システムで「仮パスワード」の再発行を行い、『電子請求登録結果に関するお知らせ[様式 1-2]』を出力し、事業所宛に通知する。
	- <代理人がユーザ ID、パスワードを紛失した場合> 代理人申請電子請求受付システムで「仮パスワード」の再発行を行い、『電子請求代理人登録結果に 関するお知らせ[様式1-3]』を出力し、代理人宛に通知する。
	- 4.3 証明書発行用パスワードを紛失した場合
		- ・事業所または代理人が、電子請求受付システムより「証明書発行用パスワード」の再発行依頼を行う。
		- ・電子請求受付システムより、暗号化された「証明書発行用パスワード」がお知らせで事業所または代理 人に通知される。なお、通知される内容は、『証明書発行用パスワード通知書[様式5-2]』を参照。
		- ・事業所または代理人は、通知に添付された ZIP ファイルを取得し、ファイルを開く際、電子請求受付シス テムのログインパスワードを入力し、解凍する。
- 4.4 振込口座等を変更したい場合
- ・事業所は、国保連合会に介護給付費等の振込先の口座を変更したい旨の連絡を電話にて行う。
- ・国保連合会は、『電子情報処理組織又は磁気テープ、フレキシブルディスク若しくは光ディスクによる請 求に関する届[様式1-1]』を審査支払等システムより出力し、事業所宛に通知する。
- ・事業所は、国保連合会から通知された『電子情報処理組織又は磁気テープ、フレキシブルディスク若し くは光ディスクによる請求に関する届[様式1-1]』に、介護給付費等の振込先に指定する金融機関等 について、必要事項を記入・押印のうえ国保連合会宛に提出する。
- ・国保連合会は、事業所から提出された『電子情報処理組織又は磁気テープ、フレキシブルディスク若し くは光ディスクによる請求に関する届[様式1-1]』を基に、口座情報等の登録を行う。
- 4.5 電子証明書の有効期間が切れた場合
- ・電子証明書の有効期間が切れた場合、電子請求受付システムより「証明書発行用パスワード」を入力し、 証明書発行申請を行う。なお、以降の作業としては、初期発行と同様であり、各事務フローの「電子証 明書の取得」を参考に作業を行う。
- ・電子証明書の有効期間が切れる90日前に、電子請求受付システムより『証明書期限切れ事前通知 [様式7-2]』がお知らせで通知されるため、お知らせを受領した事業所または代理人は、電子証明書 の有効期間が切れる前に、証明書発行申請を行い、新しい証明書を取得する必要がある。
- ・証明書の有効期間終了日は、電子請求受付システムの【証明書】画面に表示されているが、例として有 効終了年月日が「2015/11/01」と表示されている場合、実際には2015/11/01 23:59:59まで が有効な期間であるため、注意すること。
- 4.6 証明書を紛失してしまった場合
	- ・次の場合等が考えられる。
		- パソコンが故障した
		- パソコンより証明書を誤って削除してしまった
		- パソコンを買い換えた

これらの場合、証明書の有効期間内であれば、再度電子請求受付システムよりダウンロードすることが できるため、請求を行うパソコンにインストールを行う。

・証明書発行用パスワードを紛失してしまった場合、ダウンロードした証明書をインストールすることがで きない。この場合、証明書発行用パスワードの再発行を行った後、新しい証明書を発行する。 ※ 別途、発行手数料が必要となる。

5 問い合わせ先

〒900-8559 沖縄県那覇市西3丁目14番18号 国保会館 沖縄県国民健康保険団体連合会 情報 ・介護課 介護保険係 TEL:098-860-9022 FAX:098-867-6794

 $\sqrt{}$